# **OrbixCOMet Desktop Getting Started**

**IONA Technologies PLC April 1999**

#### **Orbix is a Registered Trademark of IONA Technologies PLC. OrbixCOMet (TM) is a Trademark of IONA Technologies PLC.**

While the information in this publication is believed to be accurate, IONA Technologies PLC makes no warranty of any kind to this material including, but not limited to, the implied warranties of merchantability and fitness for a particular purpose. IONA Technologies PLC shall not be liable for errors contained herein, or for incidental or consequential damages in connection with the furnishing, performance or use of this material.

Microsoft, Windows, Windows NT and Windows 95 are either trademarks or registered trademarks of Microsoft Corporation.

#### COPYRIGHT NOTICE

No part of this publication may be reproduced, stored in a retrieval system or transmitted, in any form or by any means, photocopying, recording or otherwise, without prior written consent of IONA Technologies PLC. No third party intellectual property right liability is assumed with respect to the use of the information contained herein. IONA Technologies PLC assumes no responsibility for errors or omissions contained in this book. This publication and features described herein are subject to change without notice.

Copyright © 1998, 1999 by IONA Technologies PLC. All rights reserved.

All products or services mentioned in this manual are covered by the trademarks, service marks, or product names as designated by the companies who market those products.

#### **M2290**

# **Contents**

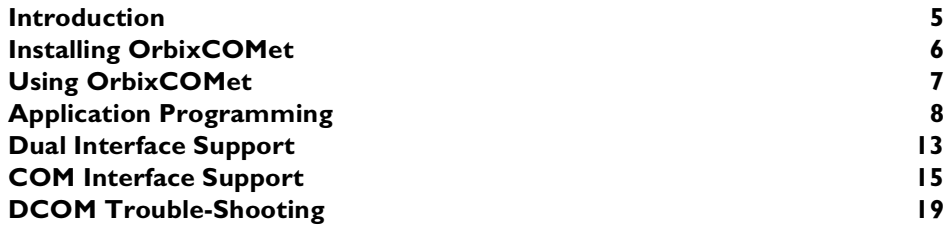

# <span id="page-4-0"></span>**Introduction**

This book describes the basics for getting started on OrbixCOMet. OrbixCOMet combines the best of both the Object Management Group (OMG) Common Object Request Broker Architecture (CORBA) and Microsoft DCOM standards. It provides a high performance bi-directional dynamic bridge that enables two-way integration between DCOM/Automation and CORBA applications.

OrbixCOMet is designed to allow COM developers—who use tools like Visual C++, Visual Basic, PowerBuilder, Delphi or Active Server Pages on the Windows desktop—to access CORBA applications running on Windows, UNIX or OS/390 (formerly MVS) environments. It means COM developers can use the tools familiar to them to build heterogeneous systems that use both COM and CORBA components within a COM environment.

### **Audience**

This book is intended for use by application programmers who wish to get started in using OrbixCOMet to develop Orbix applications on the Windows desktop environment. After you have read this book, you can refer to the OrbixCOMet Desktop Programmer's Guide and Reference for more details.

### **Requirements**

OrbixCOMet requires Windows NT 4.0 with SP4. If you are installing OrbixCOMet on a machine with an existing Orbix installation that includes the OLE support module, OLE support will be disabled by the OrbixCOMet setup program. Alternatively, you can do this by typing the following command in the %ORBIX%\bin directory:

```
oleregit IOLEM23C.DLL /UNREGSERVER
```
**Note:** In this book,  $\frac{2}{3}$ *ORBIX*<sup>2</sup> represents your Orbix installation directory, and %ORBIXCOMET% represents your OrbixCOMet installation directory.

<span id="page-5-0"></span>Refer to ["DCOM Trouble-Shooting" on page 1](#page-18-0)9 before you start any development. It contains important information about verifying that DCOM is correctly set up on your machine. You should also refer to the OrbixCOMet Desktop Programmer's Guide and Reference for information about topics such as IDL/Automation and IDL/COM mapping, implementing clients, error handling and callbacks. You should also read the OrbixCOMet Desktop Release Notes before you start any development.

# **Installing OrbixCOMet**

To install OrbixCOMet from CD-ROM:

1. From the \NT directory of the CD-ROM, run autorunc.exe.

Depending on the CD-ROM you are using, you might first be presented with a screen containing a list of products that you can install. If so, select the **Install OrbixCOMet** button.

2. Follow the on-screen instructions.

During the installation you are asked for a valid OrbixCOMet licence code that should be included in your product package. If you supply an invalid code, the installation defaults to a 21-day evaluation licence. You can contact shipping@iona.com if you need to obtain a new licence code.

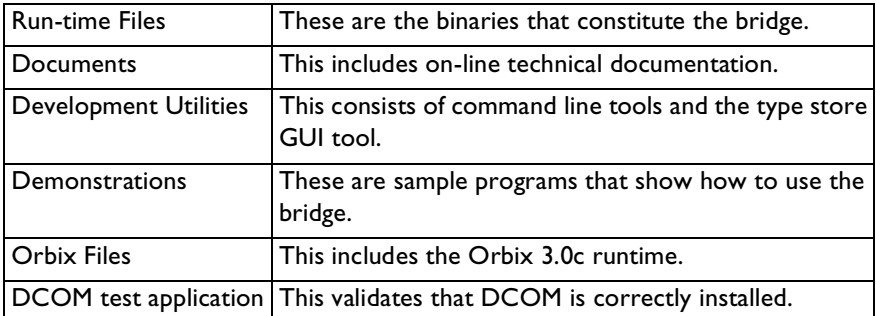

You are presented with the following list of components that can be installed:

<span id="page-6-0"></span>You should only select the "Orbix Files" component if Orbix 3.0c is not already installed on the machine. If the patch level of an installed version of Orbix 3.0 differs from the patch level of the Orbix 3.0 runtime that is supplied with OrbixCOMet, refer to the OrbixCOMet Desktop Release Notes for further information regarding installation.

For details about OrbixCOMet configuration, refer to the OrbixCOMet Desktop Programmer's Guide and Reference.

# **Using OrbixCOMet**

Unlike IONA's previous offering of a static OLE Automation/CORBA bridge, OrbixCOMet is a fully dynamic bridge. This means there is no special code generation step with OrbixCOMet. Instead of generating a broker, you are only required to supply type information. In short, using OrbixCOMet simply involves configuring the bridge to pick up the correct type information for each interface/ complex type that your applications use.

## **Server-Side Requirements**

OrbixCOMet requires no code changes to existing CORBA servers. You can simply register the server executable by using either the putit command or the server manager utility srymgr. The following is an example of using putit:

[c:\]putit grid %ORBIXCOMET%\demos\corbasrv\grid\server.exe

At this point, you should ensure that the Interface Repository (and the Naming Service if you wish to use it from your application) is also registered.

## **Registering Type Information**

Because OrbixCOMet is a purely dynamic DCOM/CORBA bridge, it is driven by type information, either from COM type libraries or from a CORBA Interface Repository. The example provided in this book uses the Interface Repository. Register your OMG IDL file using the following command:

[c:\] putidl %ORBIXCOMET%\demos\corbasrv\grid\grid.idl

This launches the Interface Repository if it is not already running.

<span id="page-7-0"></span>**Note:** This example assumes you are using Orbix as your server-side object request broker (ORB). Refer to the OrbixCOMet Desktop Programmer's Guide and Reference for details about using other ORBs on your server side.

# **Application Programming**

You can develop your client-server applications in any language that supports COM or Automation. The examples shown in the following subsections use PowerBuilder and Visual Basic.

### **Writing a Client Using PowerBuilder**

This section describes the development of a simple client-server application using OrbixCOMet. The example can be found in:

%ORBIXCOMET%\demos\PB6\grid

Filenames mentioned in this section refer to files contained in this directory.

#### **Global Data**

Start by declaring the following global data:

OleObject bridge OleObject fact OleObject grid\_client

#### **Connecting to the Orbix Grid Server from PowerBuilder**

The following code is executed when you click the **Connect** button on the GUI screen for the grid demonstration:

// Powerscript // create the CORBA factory object fact = CREATE OleObject

```
//DCOM on the wire - see OrbixCOMet Desktop
// Programmer's Guide and Reference
//bridge = CREATE OleObject
//bridge.ConnectToNewObject("IT_CCIExWrap.IT_CCIExWrap.1")
//fact = bridge.IT CreateRemoteFactory(server name.Text)
// IIOP on the wire (requires bridge on client machine)
// the CORBA.Factory object may be created in the normal
// fashion
fact.ConnectToNewObject("CORBA.Factory")
// Exception parameter in case a CORBA exception occurs
OleObject ex
ex = CREATE OleObject
grid_client = CREATE OleObject
grid_client = fact.GetObject("grid:grid:" + server_name.Text,
                            BYREF ex)
height_val.Text = string( grid_client.Height )
width_val.Text = string( grid_client.Width )
connect_button.Enabled = False
unplug_button.Enabled = True
set_button.Enabled = True
get_button.Enabled = True
```
The preceding code results in the creation of an instance of a CORBA.Factory object. After a CORBA.Factory object has been returned, a particular object is requested by calling the GetObject() method on the factory. (Refer to the OrbixCOMet Desktop Programmer's Guide and Reference for the MIDL definition for DICORBAFactory, or examine ItStdAuto.idl in %ORBIXCOMET%\idl.)

### **GetObject()**

The OMG COM/CORBA Interworking document at WWW.OMG.ORG specifies that GetObject() should take a string as one parameter and return a pointer to the IDispatch interface on the created object. However, it does not specify the format for the string.

In OrbixCOMet, the formats for the parameter to GetObject() are as follows:

**•** Old format for backwards compatibility with the Orbix/ActiveX Integration product:

"broker.interface[[[:marker]:server]:host]" (Broker is ignored.)

**•** COMet format:

"interface[[[:marker]:server]:host]"

**•** Tagged format:

"interface:TAG:Tag data"

where TAG is one of the following:

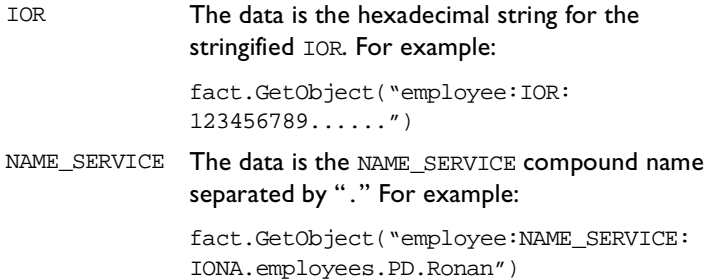

**•** Simple Format:

"interface"

This assumes the server name is the same as the interface. It also assumes the Orbix locator is used to find the hostname. If there is no Orbix daemon running in the client machine, the configuration setting for Comet.Config.COMET\_DAEMON\_HOST in the OrbixCOMet configuration file should point at a machine where a daemon is running with its locator configured.

**Note:** If the interface has been scoped (for example, "Module::Interface"), the interface token would be "Module/Interface".

#### **Disconnecting**

When disconnecting, it is important to release all references to objects in the bridge, so that the process will terminate. In the grid demonstration, this action is performed by the following subroutine:

```
grid_client.DisconnectObject()
DESTROY grid_client
fact.DisconnectObject()
DESTROY fact
bridge.DisconnectObject()
DESTROY bridge
```
# **Writing a Client Using Visual Basic**

This section describes the development of a simple client-server application using OrbixCOMet. The example can be found in:

%ORBIXCOMET%\demos\VB6\grid

Filenames mentioned in this section refer to files contained in this directory.

#### **Global Data**

Start by declaring the following global data:

Dim bridge As Object Dim fact As Object Dim gridDisp As Object

#### **Connecting to the Orbix Grid Server from Visual Basic**

The following code is executed when you click the **Connect** button on the GUI screen for the grid demonstration:

```
' Visual Basic
Private Sub Connect_Click()
     ' DCOM on the wire - see later
     ' Set bridge = 
     ' CreateObject("IT_CCIExWrap.IT_CCIExWrap.1")
     ' Set fact =
     ' bridge.IT_CreateRemoteFactory(bridgeHost.Text)
```

```
' IIOP on the wire
     Set fact = CreateObject("CORBA.Factory")
     Set gridDisp = fact.GetObject("grid:grid:" &
                                  server name.Text)
     width_val.Caption = gridDisp.Width
     height val. Caption = gridDisp. Height
     Command1.Enabled = False
     Command2.Enabled = True
     SetButton.Enabled = True
     GetButton.Enabled = True
End Sub
```
The preceding code results in the creation of an instance of a CORBA. Factory object. After a CORBA.Factory object has been returned, a particular object is requested by calling the GetObject() method on the factory. (Refer to the OrbixCOMet Desktop Programmer's Guide and Reference for the MIDL definition for DICORBAFactory, or examine ItStdAuto.idl in the %ORBIX\_COMET%\idl directory.) Finally, a particular object is requested by GetObject().

# **GetObject()**

Refer to ["GetObject\(\)" on page](#page-8-0) 9 for more details.

#### **Disconnecting**

When disconnecting, it is important to release all references to objects in the bridge, so that the process will terminate. In the grid demonstration, this action is performed by the following subroutine:

```
Private Sub Disconnect_Click()
  Set gridDisp = Nothing
  Set fact = Nothing
  Set bridge = Nothing
End Sub
```
### <span id="page-12-0"></span>**Running the Application**

To run the application:

- 1. Run the client gridClt.EXE.
- 2. Specify the hostname in the appropriate single-line-edit and click **Connect.** This contacts the C<sup>++</sup> grid server and obtains the width and height of the grid.
- 3. Enter  $x$  and  $y$  coordinates.
- 4. Click **Set** to modify values in the grid, or **Get** to obtain values from the grid.
- 5. Click **Disconnect** when you are finished.

# **Using OrbixCOMet with Internet Explorer**

The concepts of using OrbixCOMet with Internet Explorer are very similar to those for Visual Basic and PowerBuilder. For further details refer to the OrbixCOMet Desktop Programmer's Guide and Reference.

# **Dual Interface Support**

OrbixCOMet supports dual interfaces, allowing methods to be called directly though the vtable entries. (The vtable is a function table that contains entries that correspond to each operation defined in the interface.) The vtable allows a controller to perform early binding or late binding if required. To avail of this feature, a type library is necessary for the controller. OrbixCOMet provides a type library generation tool ts2tlb.exe ("TypeStore2TLB") that produces type libraries based on type information provided by the user. You can choose to run the ts2tlb tool either from the command line or from the GUI interface **OrbixCOMet tools** screen. (Refer to the OrbixCOMet Desktop Programmer's Guide and Reference for more details about using development support tools.)

**Note:** You must register your OMG IDL with the Interface Repository before ts2tlb can produce a type library.

The usage string for ts2t1b is as follows:

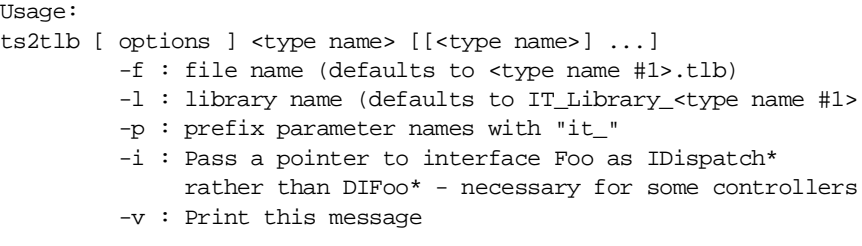

Tip : use tlibreg.exe to register your type library!!

For example, the following command would create a file "grid.tlb", library name "IT grid", for the grid interface:

[c:\] ts2tlb -f grid.tlb -l IT\_grid grid

When viewed with oleview, it appears as follows:

```
[odl, \ldots]interface DIgrid : IDispatch {
         [id(0x00000001)]
         HRESULT _stdcall get(
                          [in] short n, 
                         [in] short m,
                          [out, optional] VARIANT* excep_OBJ, 
                          [out, retval] long* val);
         [id(0x00000002)]
         HRESULT _stdcall set(
                          [in] short n, 
                         [in] short m,
                         [in] long value,
                          [out, optional] VARIANT* excep_OBJ);
        [id(0x00000003), propget]
        HRESULT stdcall height([out, retval] short* val);
        [id(0x00000004), propget]
        HRESULT stdcall width([out, retval] short* val);
     };
```
**Note:** All UUIDs are generated using the MD5 algorithm specified in the OMG COM/CORBA Interworking document at WWW.OMG.ORG.

<span id="page-14-0"></span>In Visual Basic, having created a reference to the type library, it would be used as follows:

Dim custGrid As IT\_grid.DIgrid

For more complicated interfaces (for example, those that pass user-defined types as parameters), ts2tlb will attempt to resolve all those types from the disk cache and/or the Interface Repository. It will fail to produce a type library if any of the types it looks for are not found.

Finally, if you wish to register your type library in the system registry, the tlibreg.exe utility is provided for this purpose. It can also be used to unregister a type library.

# **COM Interface Support**

In addition to providing Automation/CORBA support, OrbixCOMet also provides support for COM custom interfaces. It adheres to the standards for mapping CORBA data types to COM that are laid down in the OMG COM/ CORBA Interworking document at WWW.OMG.ORG. This support is aimed primarily at C/C++ programmers writing COM clients who wish to make use of the full set of COM types, rather than being restricted to Automation-compatible types. COM interfaces are described in MIDL (a derivative of DCE IDL), which is then compiled to produce marshalling code for the interface. OrbixCOMet provides a tool called ts2id1.exe ("TypeStore2IDL") that produces MIDL based on type information provided by the user. You can choose to run the ts2idl tool either from the command line or from the GUI interface **OrbixCOMet tools** screen. (Refer to the OrbixCOMet Desktop Programmer's Guide and Reference for more details about using development support tools.)

**Note:** You must register your OMG IDL with the Interface Repository before ts2idl can produce valid MIDL.

The usage string for ts2idl is as follows:

```
Usage:
ts2idl [options] <type name> [[<type name>] ...]
Options:
     -b : Pass object references as type Object in OMG IDL
     -c : Don't connect to the IFR (e.g. if cache is fully primed)
     -r : Resolve referenced types
     -m : Generate MIDL <default>
     -p : Generate makefile for proxy/stub DLL
     -f : <filename>
     -v : Print this message
     Tip : use -p to generate a makefile for the marshalling DLL!!
```
For example, the following command would create a MIDL file "grid.idl" for the grid interface:

[c:\] ts2idl -f grid.idl grid

**Note:** For more complicated interfaces that employ user-defined types, you can use the  $-r$  switch to completely resolve these types and to produce MIDL for them also.

The generated MIDL is:

```
[object,...]
     interface Igrid : IUnknown
     {
         HRESULT get([in] short n, 
                               [in] short m, 
                              [out] long *val);
         HRESULT set([in] short n, 
                               [in] short m, 
                              [in] long value);
         HRESULT _get_height([out] short *val);
         HRESULT _get_width([out] short *val);
     };
```
#### #endif

The  $-p$  switch is a useful labour-saving device that generates a makefile for compiling the IDL file and producing a DCOM proxy/stub DLL.

# **Using COM Interfaces with OrbixCOMet**

Generating MIDL from OMG IDL is the first step in writing a COM client to contact a CORBA server.

Next, the MIDL must be compiled by the MIDL compiler. This produces C/C++ interface definitions to be used within the application, and a proxy/stub DLL to marshal the custom interface. This procedure is standard practice when writing COM applications.  $Ts2id1$ . exe provides a useful labour-saving  $-p$  switch that can produce a makefile for building the proxy/stub DLL.

For example, the following command produces a grid.mk file in addition to the grid.idl file shown earlier:

 $[c:\)]$  ts2idl -p -f grid.idl grid

The grid.mk file contains information on how to build the DLL and also how to register it. (Visual C++ 6.0 is required in order to build this marshalling DLL.)

By this stage, you are ready to write your COM client code. The basic operation of the client will be to:

- 1. Create an instance of an object that implements ICORBAFactory (which is the COM version of the interface encountered earlier when writing clients in Visual Basic, PowerBuilder, and so on).
- 2. Call GetObject() to return an IUnknown\*.
- 3. Call QueryInterface to obtain a pointer to the custom interface (Igrid in this example) and call the methods.

The following sections take each of these steps in turn and describe how to write a C++ COM client.

Refer to the %ORBIXCOMET%\demos\com\grid directory for a complete code listing.

#### **Step 1: Creating the CORBA Factory**

You can obtain an ICORBAFactory\* by using CoCreateInstanceEx() as normal. Once again, you have the option to load the bridge in-process, or have it launched as a local server. (It is also possible to launch it on a remote machine. This simple demonstration does not show this but it is simply a matter of passing a filled-in COSERVERINFO parameter to CoCreateInstanceEx().) In this example, the choice is made at runtime, depending on how the client was started. The CORBA server to be contacted is called grid and it is registered on the machine advice.iona.com. For example:

```
HRESULT hr = NOERROR;IUnknown *pUnk = NULL;
ICORBAFactory *pCORBAFact = NULL;
DWORD ctx;
  // our custom interface
Igrid *pIBasic = NULL;
MULTI_QI mqi;
// Call to CoInitialize(), some error handling
// and so on omitted for clarity
memset (&mqi, 0x00, sizeof (MULTI_QI));
mqi.pIID = &IID_ICORBAFactory;
if(bOutOfProc)
  ctx = CLSCTX_LOCAL_SERVER;
else
  ctx = CLSCTX_INPROC_SERVER;
hr = CoCreateInstanceEx (IID_ICORBAFactory, NULL,
                       ctx, NULL, 1, &mqi);
CheckHRESULT("CoCreateInstanceEx()", hr, FALSE);
pCORBAFact = (ICORBAFactory*)mqi.pItf;
```
### **Step 2: Calling GetObject()**

The call to GetObject() looks similar to that used from Visual Basic:

```
hr = pCORBAFact->GetObject("grid:grid:advice.iona.com",&pUnk);
if(!CheckErrInfo(hr, pCORBAFact, IID_ICORBAFactory))
{
    pCORBAFact->Release();
     return;
}
pCORBAFact->Release();
```
<span id="page-18-0"></span>**Note:** CheckErrorInfo() is a utility function used by the demonstrations to check the thread's ErrorInfo object after each call. This is useful for obtaining information about, for example, a CORBA system exception that was raised during the course of a call.

#### **Step 3: QueryInterface and Method Calls**

Finally, you can obtain a pointer to the custom interface Igrid via a QueryInterface() and make calls to set or get values in the grid. For example:

```
short width, height;
Igrid *pIF= 0;
hr = pUnk->QueryInterface(IID_Igrid,
                                   (PPVOID)& pIF);
if(!CheckErrInfo(hr, pUnk, IID_Igrid))
{
     pUnk->Release();
     return;
}
hr = pIF->_get_width(&width);
CheckErrInfo(hr, pIF, IID_Igrid);
cout << "width is " << width << endl;
hr = pIF->_get_height(&height);
CheckErrInfo(hr, pIF, IID_Igrid);
cout << "height is " << height << endl;
pIF->Release();
```
# **DCOM Trouble-Shooting**

In *%ORBIXCOMET%*\dcomapp there are two directories called testD11 and testExe. These are pure DCOM applications that are completely independent of Orbix and OrbixCOMet. Their purpose is to allow verification of a DCOM installation on a given machine. Because they are pure DCOM only, they remove one variable from the equation when trouble-shooting is in operation.

Each application has a simple server written using ATL, and an associated Visual Basic client.

#### <span id="page-19-0"></span>**testExe**

First consider the application in  $\partial EXXCOMET\$ \dcomapp\testExe.

The directory should look something like the following:

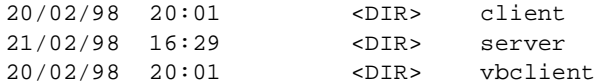

The server directory contains an ATL server, the binary for which can be found is %ORBIXCOMET%\bin\IT\_DcomApp.exe. (You can build the server from scratch in the server directory, if you so wish. The source is provided.) Register the server with the following command:

[c:\iona\comet\bin] IT\_DcomApp /regserver

A simple Visual Basic client for the application can be found in the vbclient directory. When you run the client, if the window shown in Figure 1 appears on the screen, the test is successful. If, as is likely, you intend to use OrbixCOMet with clients and servers on different machines, you should run these tests between those machines.

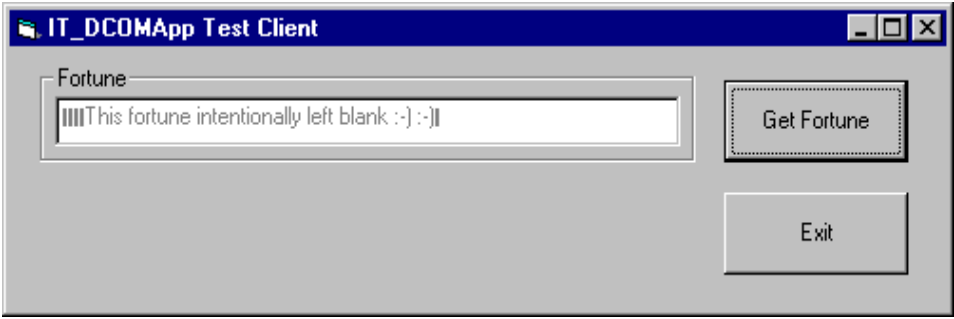

**Figure 1:** *IT\_DCOMApp Test Client—Successful Operation*

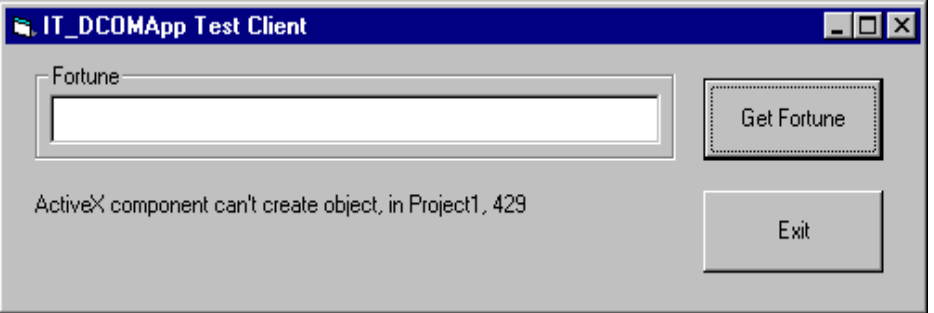

**Figure 2:** *IT\_DCOMApp Test Client—Error Launching Server*

If the window shown i[n Figure 1 on page 2](#page-19-0)0 does not appear, or if an error occurs as shown in Figure 2, refer t[o "Miscellaneous Configuration Tips" on](#page-21-0)  [page 22](#page-21-0).

#### **testDll**

The purpose of this application is to verify that surrogates work correctly on your machine. (You should test this if you want to use OrbixCOMet out-ofprocess.)

To do this:

- 1. Using OLEVIEW, launch the IT\_DcomTestDLL class. This opens the **OLE/ COM Object Viewer** screen.
- 2. From the **Object** pulldown menu, select CoCreateInstance flags of CLXCTX\_INPROC\_SERVER.
- 3. If this test fails, refer t[o "Miscellaneous Configuration Tips" on page](#page-21-0) 22.

# <span id="page-21-0"></span>**Miscellaneous Configuration Tips**

- 1. Verify that the server is actually registered, using OLEVIEW if possible.
- 2. If OLEVIEW is available, try launching the application from within OLEVIEW, and specify CoCreateInstance flags of CLSCTX\_LOCAL\_SERVER.
- 3. If you are using the surrogate process, use dcomcnfg to ensure that the **Default Authentication Level** is set to Connect and the **Default Impersonation Level** is set to Identify.
- 4. On Windows NT, use the \winnt35\system32\eventvwr.exe event viewer to look for logged DCOM event[s. Figure 3 on page](#page-22-0) 23 shows a typical example of a logged error.
- 5. You can find the OrbixCOMet Knowledge Base at:

http://www.iona.com/support/kb/OrbixCOMet

- 6. You can find the DCOM mailing list archive at: http://microsoft.ease.lsoft.com/archives.index.html
- 7. You can look up frequently asked questions about COM security at: http://support.microsoft.com/support/kb/articles/ q158/5/08.asp

<span id="page-22-0"></span>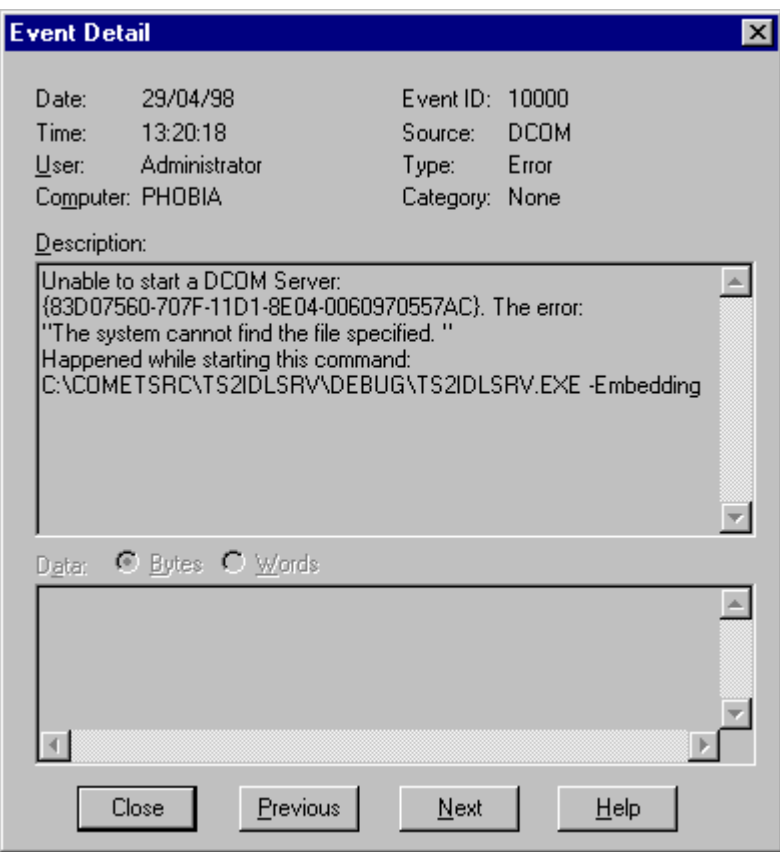

**Figure 3:** *Typical Example of a Logged Error*